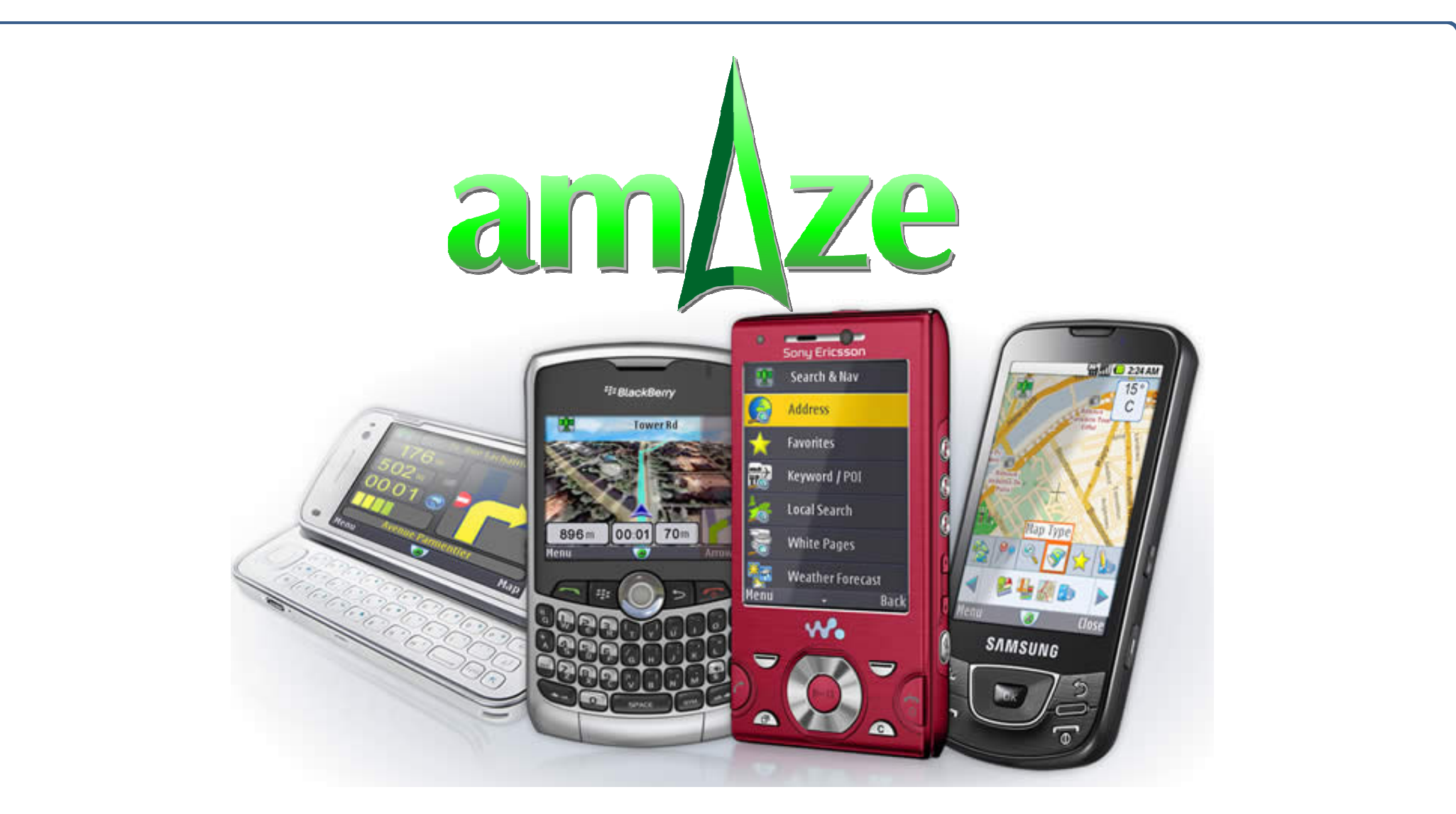

# **User Guide – Version 5**

**For Trackball/Joystick Phones**

#### First Download and Activation

- If amAze is not yet installed on your phone then browse to http://wap.amazegps.com and Follow the instructions on your phone screen
- After downloading amAze is completed you can exit your phone browser.
- Open amAze by clicking on the launching icon that is now stored on your phone (typically you'll find it installed under "Applications" but it may change between different phone models)
- Define your preferred country, language, guiding voices and measurement system
- Make sure you have a working internal or external GPS device (GPS is required only if you want to navigate. You can use all other functions even without a GPS)

#### Your Basic Free version

- The basic version you have downloaded allows you to use mapping, local search and map centering options
- You can use your basic version completely free of charge.
- Whenever you will try to use one of the premium features, like Navigation, sending location via SMS, etc., you'll get a note "To enjoy the full version of amAze you need to upgrade your basic version. Upgrade now?"
- You can chose 'Later' if you decline or 'Now' if you want to proceed to the amAze Shop

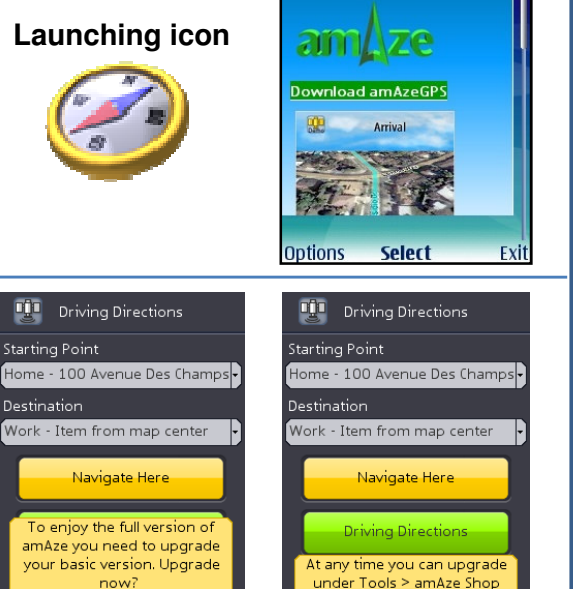

 $T_{\bullet1}$  ( Download amAze

#### Full Version License

- At any time you can purchase the full version usage license according to your specific needs.
- You can purchase a one year package for as low as 26.99 Euros.
- Go to www.amazegps.com and under 'Shop' purchase your license package.
- Until you decide to upgrade to the full version of amAze you can use the basic version for free.

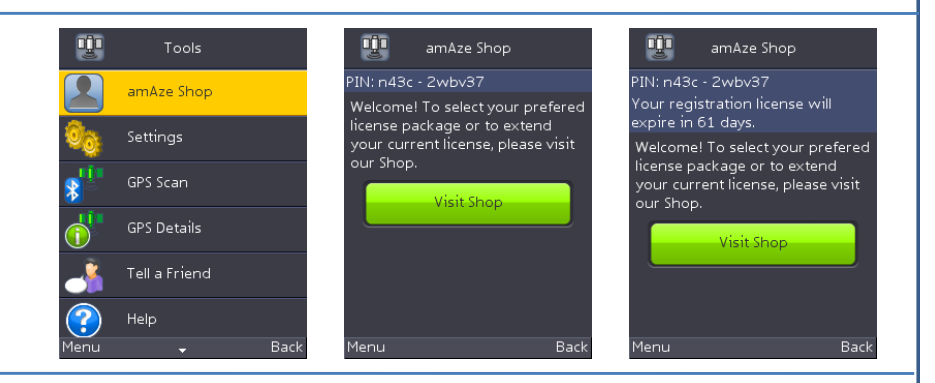

#### amAze Shop

- **A** fter you have selected your license package you'll be asked to insert your application PIN number
- You can find the PIN under the 'Tools > amAze Shop' menu in your application
- **Then just follow the instructions on the screen**
- After the completion of the purchase you'll get a confirmation e-mail and you can use your new license immediately
- You'll be able to see how many days you have remaining for your license under the PIN number

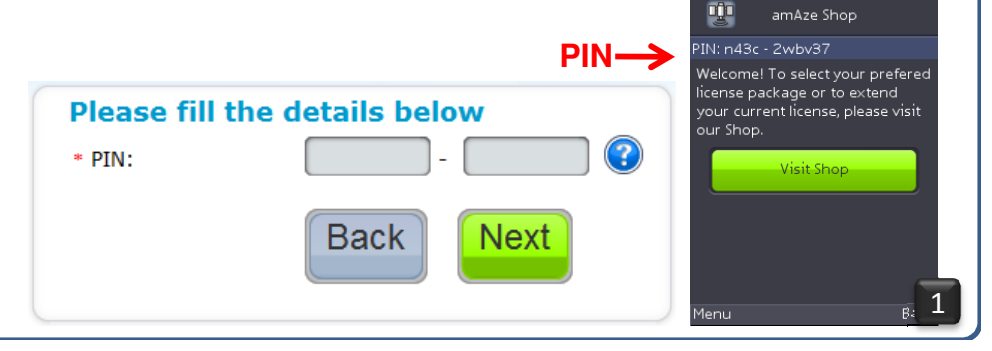

#### Purchasing the License via the Handset

- In the following countries you can complete the purchasing process via your mobile handset: USA, UK, Australia and Canada
- I Just go to 'Tools > amAze Shop' and select 'Visit Shop'. Then confirm the use of your mobile browser and follow the instructions on the screen
- For all other countries purchase is only available via the PC from www.amazegps.com

#### Opening Screen

- Every time you start the application the opening screen will appear
- It may take few seconds for the opening screen to appear. Please be patient
- The opening screen will show the relevant logo and design of your service provider
- If a text message appears on the screen you'll be asked to click 'Continue' to move to the main menu

#### Main Menu

**The main menu allows you to select what you wish to do with the application today:** 

- Search and navigate to any address, your favorites, local directories, white pages, weather, etc.
- View colorful maps of different types and in different scales
- Use the Tools for various settings, and upgrade for more options
- View tips, special offers, coupons and relevant advertisements

#### Map Screen

- **If you have a valid GPS signal, the map will automatically center around your location**
- **If no GPS signal is available, the map will center on the last known location**
- You can change map type via the floating menu to one of the following options:
	- Street map, Hybrid map, Satellite imagery, Topographic map, speed traps radar screen
	- Note that satellite imagery are only available in some 200 major cities worldwide and Topographic map is currently available only in USA
- You can move the map in all four directions by using the joystick
- You can zoom in and out via the floating menu
- **Map tiles will automatically download to your screen as needed**

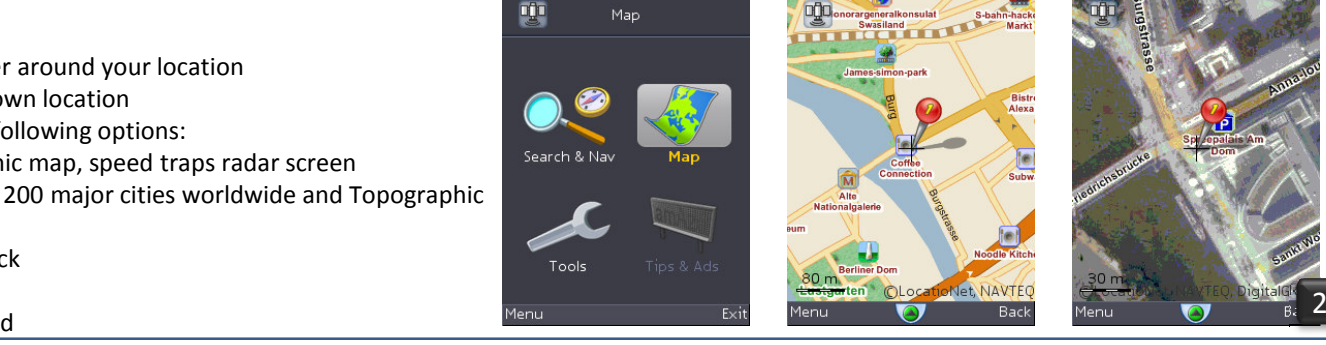

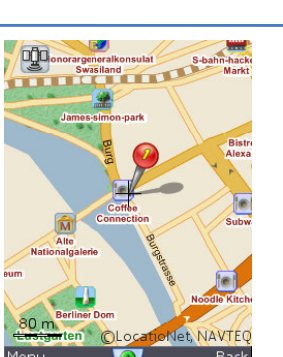

![](_page_2_Picture_26.jpeg)

![](_page_2_Picture_27.jpeg)

![](_page_2_Picture_28.jpeg)

![](_page_2_Picture_29.jpeg)

amAze Shop

#### Floating Menu

- **Click on the joystick to bring up the floating menu when you are on a map/nav screen**
- **The floating menu will include only the relevant options per the screen you currently use**
- The floating menu contains main options on the upper bar. Select any option to see its sub-options on the lower bar.
- You can move inside each bar and between upper and lower bars with the joystick
- Once you have made a selection the floating bar will hide until next time you bring it up

![](_page_3_Picture_6.jpeg)

- The side menu is available on the left side of all the screens and can be opened by the left soft key below it
- On each screen it will show only the relevant options for that screen
- **The side menu will be closed upon a selection of option or by using the 'close' right soft key**
- Use the side menu if you wish to go back directly to the main menu screen
- **From any screen you can click the right soft key 'back' to go back to the previous screen.**

![](_page_3_Picture_12.jpeg)

![](_page_3_Picture_13.jpeg)

![](_page_3_Figure_14.jpeg)

![](_page_3_Picture_15.jpeg)

#### DÙO  $4k$ Results ound 18 Results age 1/2 Directly from any searched result (address, POI, Favorites/History lists or from an advertisement) by .<br>19. Kreuzbera. ,<br>Weather Forecast <sub>re, Buddestrass</sub> ow Nearest safety camer **Add to Favorites** ermany .<br>Falculate Route : A 'Night mode' is activated automatically during navigation, from 7pm until 7am, and can be turned on/off earch Coordinat e, Seeburger .<br>isplay Coordinat erlin, German raffic Legend re, Kaulsdorfe<br>end Item Via SMS <sub>rick, Berlin,</sub> 1ain Menu Net NAVTEC

Select

![](_page_3_Figure_17.jpeg)

![](_page_3_Picture_18.jpeg)

via the side menu or Tools

You can move from 'Map' mode to 'Arrows' mode via the right soft key

By selecting any map center as navigation destination using the side menu

- This mode is most economical in terms of data consumption. Use it if you do not have a flat rate data package from your mobile operator or when you are roaming.
- **The arrow will show you the look of your next turn, as well as:** 
	- <sup>the</sup> remaining distance to get there and a graphic bar with your progress on this segment
	- Name of current and next street

**P**You have a few options to start a navigation:

Starting Navigation

clicking on the item and selecting 'navigate to'

Via the 'Driving Direction' menu under 'Search & Nav'

Total remaining distance and time to your destination

![](_page_3_Figure_25.jpeg)

Clos

### 3D (Bird View) Navigation

- **The default first navigation screen is 3D**
- The 3D mode will give you a 'bird' view of the route and the map will rotate to show head-up
- On the right bottom of the screen you'll see the arrow indicating next turn and the remaining distance to get there
- You'll also see the total remaining time and distance to the destination
- On the top of the screen you'll see the name of the next street

![](_page_4_Picture_6.jpeg)

![](_page_4_Picture_7.jpeg)

#### 2D Navigation

- To change from 3D to 2D map during navigation, select 'Map Mode' from the floating menu, and then suboption 'North Up'.
- This will display the navigation over a 2D map with North-up (non-rotated map).
- If you wish to have 2D map with head-up (rotated map), select the 'Head-Up' mode from the floating menu.
- You can change the map type and scale via the floating Menu (subject to availability in the given territory)

![](_page_4_Picture_13.jpeg)

![](_page_4_Picture_14.jpeg)

#### Driving Directions

- After the starting point and destination of a route are defined, the 'Driving Direction' screen will show
- You can have a description of the route with text and to view it on the map
- **Just select the option 'Driving Directions'**
- **First, the main segments of the route will appear**
- You can select each main segment to view all its sub-segments
- You can select any sub-segment to view it on the map
- On the map, from the floating menu select the driving directions icon and move between the way points on the map with the arrows.

#### Demo Navigation

- You can use the 'Calculate Route' option from the side menu for search results or the 'Driving Direction' option under 'Search & Nav' to define a starting point and a destination even if you do not have a GPS signal
- You can then perform a simulation of the navigation between these two points
- The GPS signal will be simulated by amAze along the calculated route
- **You can use the Floating Menu to speed up or slow down the simulated driving speed up**
- **You can change map type, navigation modes, etc. via the Floating Menu like in a real navigation**

![](_page_4_Figure_29.jpeg)

![](_page_4_Picture_30.jpeg)

![](_page_4_Picture_31.jpeg)

![](_page_4_Figure_32.jpeg)

![](_page_5_Picture_76.jpeg)

#### Search Coordinate

- You can get a map or save under your favorites any location according its precise coordinates.
- Go to 'Search Coordinate' under 'Search' and insert the Latitude and Longitude coordinates (Degrees/Minutes/Seconds) (LON  $0^\circ$ -180 $^\circ$  East +, West -), (LAT  $0^\circ - 90^\circ$ , North + South -) Example for Los Angeles: LAT +34 $^{\circ}$  03' 13" LON -118 $^{\circ}$  14' 43"
- Click 'Jump to Map' to view this coordinate on the map
- You can then save the map center under your favorites list by using the side menu
- You also have the option to see your current coordinates over the map via side menu select 'view coordinater'

#### Current Weather

- Whenever a 2D map is displayed, a small weather icon will be displayed on the upper right side of the map screen and will show current weather conditions on that area
- **Current weather conditions includes: temperatures, wind speed/direction and graphic indication of weather** (rainy, sunny, cloudy, etc.)
- This option is offered as a complementary default option. It can be hidden via the side menu or completely disabled via the tools menu

![](_page_6_Figure_10.jpeg)

![](_page_6_Picture_11.jpeg)

![](_page_6_Picture_13.jpeg)

![](_page_6_Picture_14.jpeg)

#### Weather Forecast

- You can search for the weather forecast for the next few days on any point on Earth
- Enter the 'Weather Forecast' option under 'Search'
- **Enter the desired location and click 'Search'**
- A 5 days weather forecast will be displayed, with minimum and maximum Temperatures per each day

![](_page_6_Picture_20.jpeg)

#### Send and Receive Locations via SMS

- You can send any search result, favorite item and map center location to any other amAze user directly from the application via SMS. Use the side menu to enjoy this useful feature
- If such SMS was sent to your phone, you'll be asked to confirm it and then amAze will open automatically on your phone with the sent address ready for immediate navigation
- If your application was already opened when you received the SMS you will get a voice notification message
- The address attached to the SMS is saved automatically under your 'Favorites> History' for a later faster access

![](_page_6_Figure_26.jpeg)

![](_page_6_Picture_201.jpeg)

#### Favorites and History

- You can save any address and other search result as a 'Favorite' for a fast later access
- Ust select the desired item from the list of search results and from the list of options that is opened select 'Add to Favorites'
- **Then you can give your favorite a name (i.e. Home, Work)**
- Any item you select from a search result is also automatically saved under the History list, to allow you to easily access it again at any later stage
- Any location item that you receive over SMS is also automatically saved under History

![](_page_7_Picture_6.jpeg)

#### Safety Camera Radar Screen

- It is enough to only open the application and get a good GPS signal in order to get voice alerts on nearby speed and red-light cameras on your driving direction.
- Safety cameras are also shown over the map, including their direction
- Safety cameras are also shown on the special speed traps radar screen. You can access it by selecting 'Map Type' from the floating menu and the 'Safety Camera' option
- You can report new safety cameras, either fixed or mobile, or confirm existing ones.
- You can offer to delete existing speed cameras if they are no longer there.
- It is important to read the reporting instructions before making a report. See the instructions under 'Tools > Help'

# Tips and Ads

- If your version is ad-sponsored, then ads will be sent to you, optionally given your location
- You can interact with an ad whenever it appears on the screen by clicking on it with the joystick or with a touch screen
- All the ads are saved under the 'Tips and Ads' screen on the main menu. You can view them there at any time and interact with them (view more details, navigate to the business, make a voice call, browse tointernet link, etc.)
- A counter will indicate how many seconds remains for the display of a certain advertisement.
- While the ad is displayed, the joystick is dedicated to it.

# Working With an External Bluetooth GPS

- If your phone doesn't have internal GPS you can connect it to external GPS via Bluetooth
- **Bluetooth GPS receivers can be purchased in almost any electronics shop or on-line from e-bay**
- amAze supports all the GPS Bluetooth devices in the market
- Start your GPS Bluetooth, make sure your Bluetooth is activated on your phone and then start amAze
- When you'll ask to start any feature (like Navigation) that requires GPS signal, the application will offer to pair with an available GPS via Bluetooth. Just confirm this operation and amAze will now look for this device whenever a GPS is required.

![](_page_7_Picture_26.jpeg)

![](_page_7_Picture_27.jpeg)

![](_page_7_Picture_28.jpeg)

![](_page_7_Picture_29.jpeg)

![](_page_7_Picture_30.jpeg)

#### Tools

Under the 'Tools' menu which is on the main menu you can make your preferred settings (Regional, Route and General settings).

- **LamAze Shop Upgrade your version to the full version**
- View current GPS Details
- Tell a Friend about amAze and a link to download the application will be sent to him via SMS from your phone
- Ask for 'Help' on any feature of the service.

#### Regional Settings

Upon first entry you'll be asked to define your preferred regional settings

- Country
- User interface language
- **Sound language**
- Measurement system

You can re-visit the Regional Setting page at any time and change any of the parameters

#### Route and General Settings

Under Settings, you can change the settings per your preferences You can revisit these settings and change it again at any time.

![](_page_8_Picture_15.jpeg)

Menu

٠

Back

Menu

# Thank you for using amAze

# Please contact our Support under <mark>www.amazegps.com</mark> if you have any further questions

Note: The service terms of use and privacy policy can be found under www.amazegps.com. If you do not agree with these terms please refrain from using the service. LocatioNet reserves the full right to change the service co business terms and availability in certain territories according to its sole discretion at any time. © All rights of this product are reserved to LocatioNet Systems Ltd.

Back